# Tech Brief

## **Actifio GO**

**Backup and Disaster Recovery-as-a-Service** for Google Cloud

## Enabling Actifio GO Billing for On-Premises Deployments

#### Last updated on December 8, 2021

Your Actifio GO subscription can support consumption billing on multiple AGMs. This tech brief shows you how to configure consumption billing for your on-prem AGM.

The Billing option appears only for AGM admin users and users with administrator roles. To grant admin rights, refer to the *User Rights and Roles* topic in the AGM Online help.

This tech brief includes:

[Before You Begin](#page-0-0) [Configuring Consumption Billing for On-Prem AGM](#page-1-0) [Checking the Consumption Billing System Alerts](#page-2-0)

### <span id="page-0-0"></span>Before You Begin

Before configuring consumption billing, make sure that your support representative has enabled on-prem billing for your Actifio GO account. Consumption billing for Actifio GO requires AGM to periodically communicate usage information to the Actifio GO billing service. This requires AGM to be able to communicate to the billing service on the Actifio GO service side. In order to enable this, ensure AGM can communicate over port 443 to the following domains:

- \*.actifiogo.com
- \*.googleapis.com

### <span id="page-1-0"></span>Configuring Consumption Billing for On-Prem AGM

1. In AGM, click **Manage** and select **Billing** from the drop-down menu. The **Consumption Billing Configuration** screen is displayed.

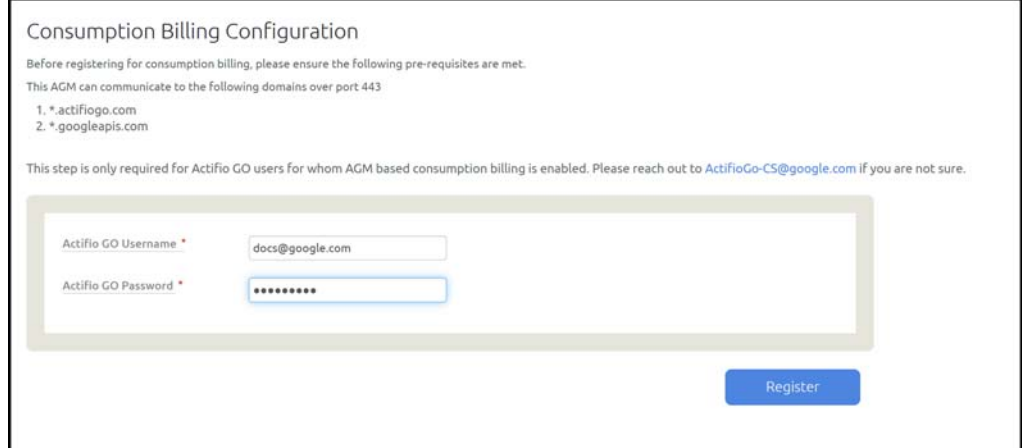

- 2. Enter your Actifio GO credentials in the **Actifio GO Username** and **Actifio GO Password** input fields.
- 3. Click **Register**. After the Actifio GO portal credentials are successfully added, a success dialog box displays.
- 4. Click **Okay**.
- 5. The Consumption Billing Configuration page shows AGM registered details such as AGM ID, status, and time stamp of the last uploaded data, along with troubleshooting tips.

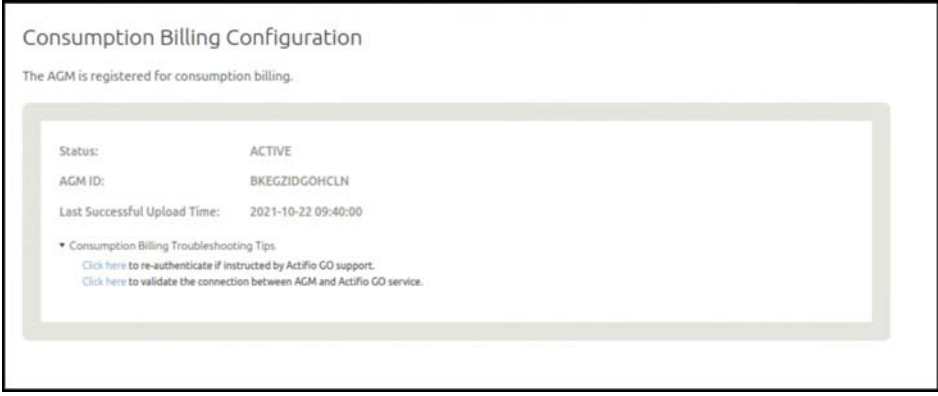

The Consumption troubleshooting helps to:

- o Re-authenticate the communication between the AGM and Actifio GO billing service by defining the Actifio GO username and password in the Re-Authenticate window.
- o Test the configuration between AGM and Actifio GO billing service. Messages will be displayed based on the status of the configuration - Success or Error.

## <span id="page-2-0"></span>Checking the Consumption Billing System Alerts

AGM automatically generates system alerts if the billing data fails to upload. When there is a system alert, the notification icon turns to orange, and the count of the notification/alert is displayed. Clicking the bell icon displays the information about the billing alert.

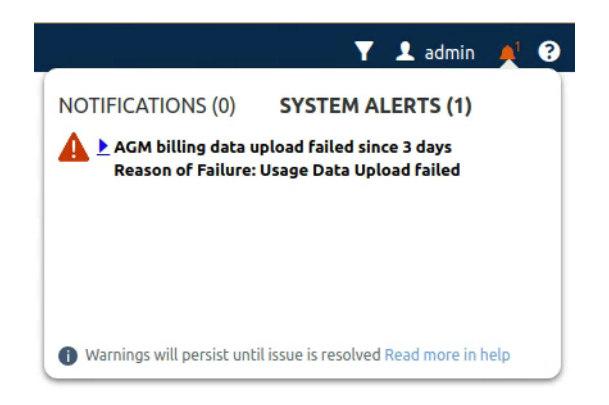